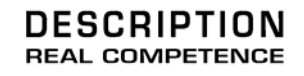

# **KOMPLEXER**VST Extended Subtractive Syntheshizer

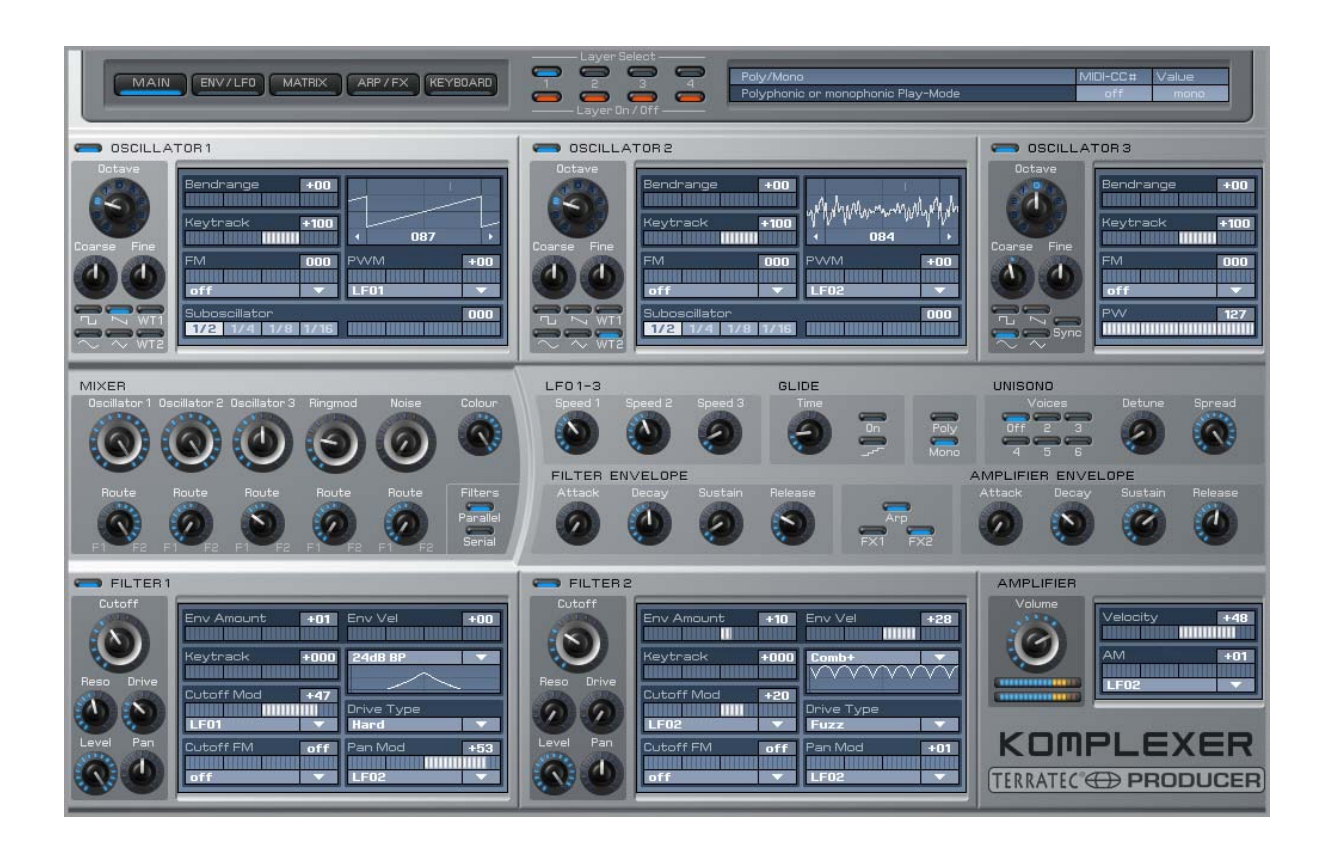

TerraTec Producer KOMPLEXER VST Manual español Versión 1.00, Última actualización: julio 2006 El software descrito en el presente documento está sujeto a un Acuerdo de licencia, por lo que no está permitido copiarlo, reproducirlo, transmitirlo o registrarlo de ningún modo ni para ningún fin sin el consentimiento previo por escrito de TerraTec Electronic GmbH.

La información que aparece en este documento puede modificarse en cualquier momento sin notificación previa y no representa en ningún caso una obligación por parte del vendedor. No se prestará garantía o representación, directa o indirecta, con respecto a la calidad, idoneidad o valor informativo para una aplicación determinada de este documento. El fabricante se reserva el derecho a modificar en cualquier momento el contenido de este documento y de los correspondientes productos sin estar obligado a avisar previamente a ninguna persona u organización. El fabricante no se hará cargo en ningún caso de desperfecto alguno originado por la utilización, la imposibilidad de utilizar este producto o la documentación, incluso en aquellos casos en que se conozca la posibilidad de dichos daños. Este documento contiene información sujeta a los derechos de autor. Todos los derechos están reservados. Queda prohibida la reproducción o envío de cualquier parte o extracto de este manual de cualquier forma, de ningún modo o manera sin el consentimiento explícito y por escrito del propietario de los derechos de autor. Los nombres de los productos y las marcas que se mencionan en este documento tienen como única finalidad la identificación de dichos productos. Todas las marcas registradas, nombres de productos o marcas que se mencionan en este documento son propiedad registrada del actual propietario.

©TerraTec<sup>®</sup> Electronic GmbH, 1994-2006. Reservados todos los derechos (10/07/2006).

### **Contenido:**

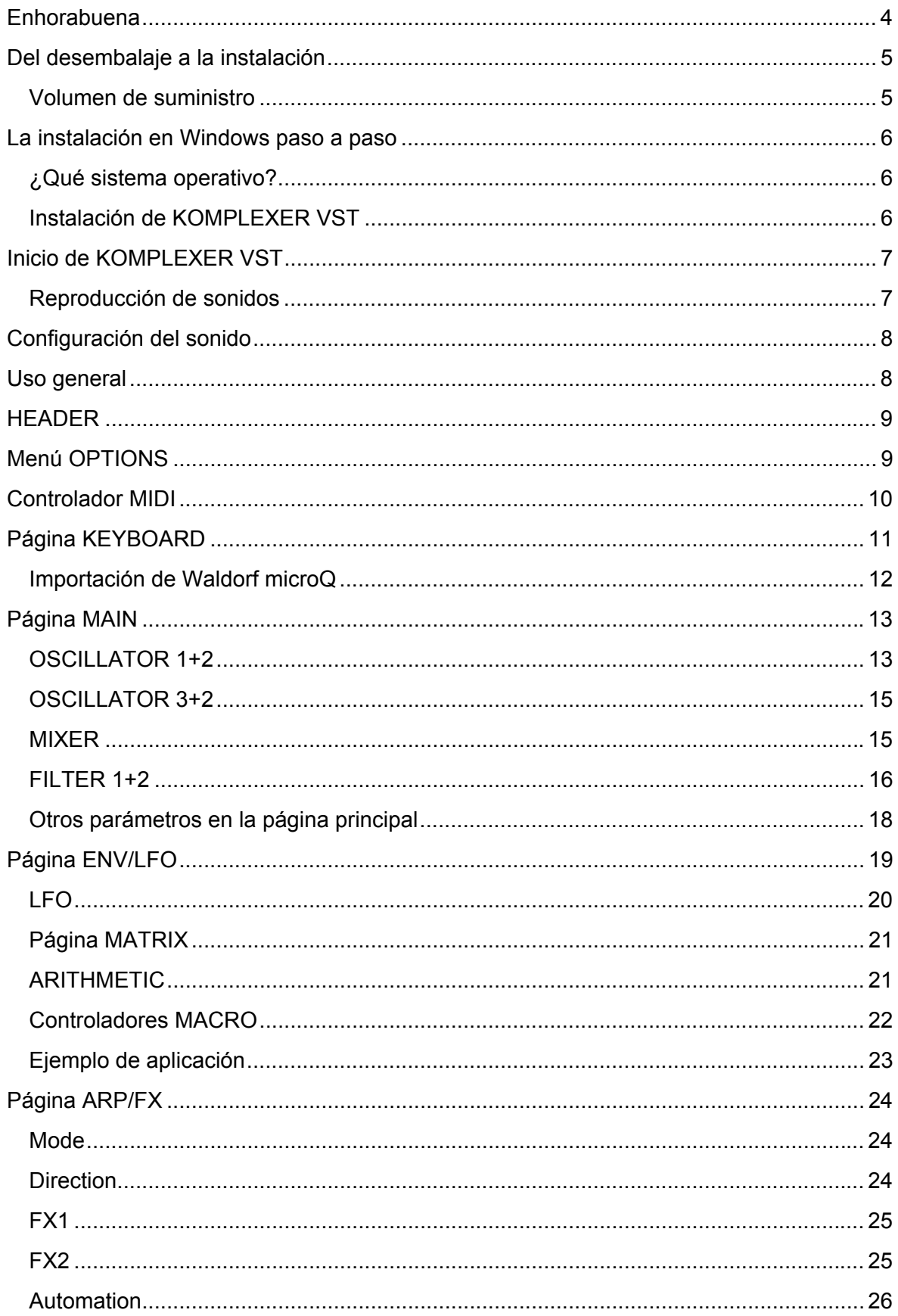

### **Enhorabuena**

Nos alegramos de que haya elegido el sintetizador KOMPLEXER VST de TerraTec Producer para sus trabajos musicales y le agradecemos su decisión. Con el KOMPLEXER VST ha adquirido un extraordinario sintetizador. Estamos convencidos de que este avanzado desarrollo le resultará muy útil durante los próximos años y, sobre todo, le proporcionará mucha diversión. Este manual pretende facilitarle el manejo del producto y mostrar el contexto técnico de la programación del sonido. No obstante, no está orientado únicamente a los principiantes en este complejo tema: el músico experimentado también encontrará algunas novedades.

Le deseamos una agradable lectura y que disfrute con el sistema KOMPLEXER VST.

... El equipo TerraTec Producer

**Mundo sonoro.** KOMPLEXER VST: un sintetizador de gama alta fabricado en Alemania. Prescinda casi por completo de otros sintetizadores gracias a las increíbles prestaciones que ofrece el motor sintetizador. Además del clásico sintetizador analógico virtual, podrá aprovechar al máximo el sonido gracias a potentes instrumentos como los osciladores wavetable y el sintonizador FM. Cuenta con cuatro curvas envolventes, tres LFO, dos filtros multimodo y una matriz de modulación de 16 niveles, por lo que no existen barreras sonoras para el KOMPLEXER VST.

**Perfecta integración.** KOMPLEXER VST se integra perfectamente en cualquier sistema Host VST. KOMPLEXER VST es capaz de procesar información crucial relativa al tempo así como un controlador MIDI. El arpegiador se sincroniza automáticamente con el host; todos los parámetros se pueden automatizar y los ajustes se guardan junto con su proyecto.

**Importación de sonidos Waldorf microQ.** En calidad de plugin VST único en el mundo, KOMPLEXER VST dispone de una función de importación para sonidos Waldorf microQ. KOMPLEXER VST dispone de una extensa librería de sonidos por defecto.

### **Del desembalaje a la instalación**

Antes de utilizar KOMPLEXER VST en su ordenador, preste atención a las particularidades de configuración de su ordenador. En los manuales de su ordenador y en otros programas puede informarse sobre dichas configuraciones.

La instalación debería transcurrir sin problemas, especialmente en sistemas modernos. Sin embargo, si surgieran problemas durante la instalación, vuelva a leer el apartado correspondiente de esta documentación. Si sigue sin funcionar, póngase en contacto con nuestro Servicio de Atención al Cliente. Puede encontrar las diferentes posibilidades de contacto en Internet, en **http://www.terratec.net**.

#### **Volumen de suministro**

Compruebe que el sistema que ha adquirido está completo.

El volumen de suministro de KOMPLEXER VST incluye como mínimo:

- 1 CD de instalación KOMPLEXER VST
- 1 manual de instrucciones
- 1 documento de seguimiento postventa
- 1 tarjeta de registro

Envíenos cuanto antes la tarjeta de registro suministrada o regístrese en la dirección de Internet **www.terratec.net/register.htm**. Es importante para que tenga a su disposición el servicio de asistencia y de atención al cliente. Sólo podemos ofrecerle soporte técnico si se ha registrado debidamente.

### **La instalación en Windows paso a paso**

**Siga los pasos en el orden indicado y asegúrese de que - Windows está debidamente instalado en su equipo.**

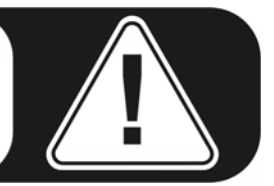

#### **¿Qué sistema operativo?**

KOMPLEXER VST de Terratec Producer sólo funciona con el sistema operativo Windows. El programa no es compatible actualmente con Macintosh.

#### **Instalación de KOMPLEXER VST**

- 1. Antes de empezar, compruebe si su versión de Windows está actualizada. Para ello, haga clic con el botón derecho del ratón en el símbolo "Mi PC" y seleccione a continuación la opción de menú "Propiedades". Pero si aún tiene como fondo de escritorio de XP la imagen por defecto, puede obtener esta información en Inicio -> Configuración -> Panel de control -> Sistema. Si éste no es el caso, diríjase a Microsoft (**www.microsoft.com**) para actualizar su sistema. Esta actualización es generalmente gratuita.
- 2. Una vez introducido el CD de instalación KOMPLEXER VST suministrado, el software de arranque se ejecuta automáticamente. Si el modo de arranque automático está desactivado, haga doble clic en el archivo "Install\_KOMPLEXER VST.exe".
- 3. Siga la ventana del asistente de instalación y haga clic en Siguiente para visualizar la siguiente ventana. Durante la instalación se le pedirá su nombre y el número de serie suministrado. Sea prudente y no facilite sus datos de registro a terceros. La instalación solamente puede llevarse a cabo con el CD KOMPLEXER VST original. Instale KOMPLEXER VST en el directorio que contiene los otros PlugIns VST. Además del archivo estándar KOMPLEXER VST.dll se instalará también un archivo KOMPLEXER VST.exe, con el que podrá ejecutar la versión autónoma de KOMPLEXER VST, si no dispone o no desea utilizar un software Host compatible con VST.
- 4. El menú Inicio de Windows contiene todos los archivos importantes así como el manual. Los bancos de sonidos suministrados están ubicados en la carpeta KOMPLEXER VST.

### **Inicio de KOMPLEXER VST**

Una vez conectado un teclado compatible mediante MIDI o USB en su equipo, compruebe que su hardware de sonido funciona correctamente.

KOMPLEXER VST puede utilizarse como instrumento VST (VSTi) en un Host (p. ej., Cubase, Live o Sonar) o como programa independiente.

Consulte la documentación del software Host correspondiente para obtener más información acerca de cómo cargar instrumentos VST.

Para abrir KOMPLEXER VST como programa independiente, ejecute  $\rightarrow$  KOMPLEXER Standalone en el menú de inicio de Windows. En DEVICES  $\rightarrow$  MIDI, ajuste el puerto MIDI al que está conectado su teclado. En DEVICES  $\rightarrow$  WAVE, seleccione a continuación el controlador correspondiente de su sistema de audio. Si dispone de un interfaz de audio con controlador ASIO, ajuste los canales de audio correctos en ASIO CHANNEL SELECTION.

#### **Reproducción de sonidos**

Diríjase a la página KEYBOARD de KOMPLEXER VST. Al iniciar el programa por primera vez, se carga por defecto un banco que cuenta con 128 sonidos. Reproduzca estos sonidos a través del canal 5 MIDI de su teclado. También puede reproducir los sonidos a través del canal 1 MIDI, pero en dicho caso un sonido consta de varias capas (layers) (véase el apartado "Configuración del sonido"). Todas las capas funcionan en conjunto a través del canal 5. Los sonidos se muestran en grupos de 16 entre los que se puede alternar mediante los botones situados a la izquierda. Los ocho potentes reguladores MACRO controlan diferentes parámetros de un sonido. Estos parámetros pueden utilizarse para modificar rápidamente el sonido durante la reproducción. Los reguladores MACRO pueden manipularse mediante el controlador MIDI y el programa automático Host.

Si lo desea, también puede adquirir más sonidos de alta calidad. En la página About (haga clic con el botón izquierdo en el logotipo KOMPLEXER VST) encontrará enlaces a tiendas online de varios proveedores.

### **Configuración del sonido**

KOMPLEXER VST ofrece una estructura de sonido de cuatro capas. Cada sonido se guarda siempre con estas cuatro capas. Cada banco se almacena con 128 sonidos y dos wavetables. Las cuatro capas pueden activarse en grupo mediante el canal 5 MIDI o por separado mediante los canales MIDI 1, 2, 3 o 4. Cada capa cuenta con una salida estéreo propia. En el menú OPTIONS se pueden mezclar entre sí todas las capas en una salida estéreo. Esta configuración permite generar incluso un modo múltiple o sonidos envolventes con hasta ocho canales.

Los dos efectos FX1 y FX2 funcionan de la siguiente manera: FX1 está disponible una vez para cada capa, FX2 está disponible una vez para todas las capas. Es posible ajustar el efecto mix para FX2 en cada capa con ayuda del regulador MIX.

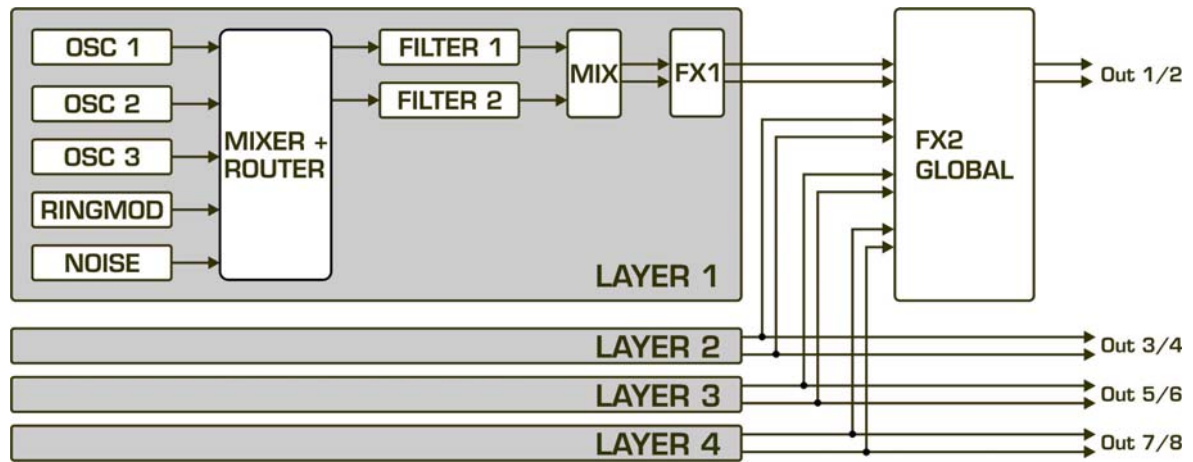

*La estructura de la capa de sonido* 

### **Uso general**

KOMPLEXER VST está optimizado para una resolución de pantalla de 1024x768 píxeles como mínimo. Si la resolución de su pantalla es menor, deberá desplazarse por las barras de navegación o limitarse al manejo de la pequeña página del teclado.

KOMPLEXER VST dispone de varios elementos de mando que se comportan según los ajustes en el Host (lineal/circular, etc.).

**Nota:** Los controles deslizantes se puede manejar con más precisión manteniendo pulsada la tecla de alternancia. Al hacer clic en el controlador deslizante o giratorio correspondiente con la tecla Ctrl pulsada, los parámetros se restauran a los valores guardados por defecto en cada sonido.

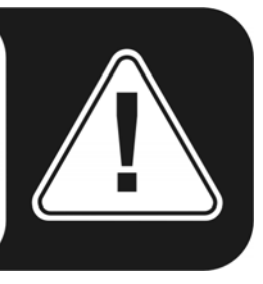

### **HEADER**

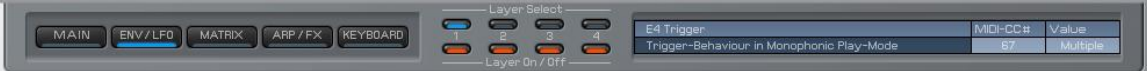

El HEADER está siempre visible en cada página de KOMPLEXER VST. Confiere una visión global e incorpora los siguientes elementos:

- 1. Indicación y selección de la página actual: MAIN, ENV/LFO, MATRIX, ARP/FX, KEYBOARD.
- 2. Layer select muestra qué capa de las cuatro está en proceso de edición.
- 3. Layer On/Off muestra qué capas de las cuatro están activadas momentáneamente.
- 4. En la pantalla de información encontrará parámetros y una breve descripción de la función de dichos parámetros. Además se muestran valores asignados al controlador MIDI y el valor numérico actual del parámetro. Mueva el puntero del ratón sobre un parámetro. En la pantalla de información se mostrará la información correspondiente. Dado que la página KEYBOARD es más pequeña, la pantalla de información está oculta.

### **Menú OPTIONS**

Al hacer clic con el botón derecho en el logotipo KOMPLEXER VST, se muestra el menú Options.

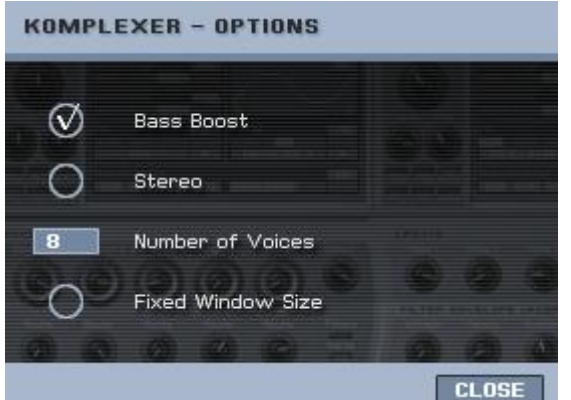

**Fixed Window Size**. La ventana Keyboard KOMPLEXER VST se representa en un tamaño más pequeño. Algunos programas de audio no soportan tamaños de ventana variables con un plugin. Esta opción permite fijar el tamaño de ventana de manera que KOMPLEXER VST se muestre siempre en su totalidad.

**Bass Boost**. Una simulación adaptada de un

circuito de conmutación analógico que emula el comportamiento de los bajos en sintetizadores analógicos.

**Stereo**. Mezcla las cuatro salidas estéreo de cada una de las capas en la primera salida estéreo.

**Number of Voices**. Aquí puede ajustarse el número máximo de voces de KOMPLEXER VST. En función del rendimiento de su equipo pueden generarse hasta 256 voces. Si la señal de audio presenta interferencias con un número reducido de voces, incremente la latencia (tamaño del buffer) de su tarjeta de sonido. Asegúrese de que los sonidos en modo UNISONO generan simultáneamente varias voces al pulsar una tecla.

**About Page**. Al hacer clic con el botón izquierdo en el logotipo KOMPLEXER VST, se muestra la ventana About que contiene enlaces a bancos de sonidos opcionales. No obstante, deberá cerrar en primer lugar el menú OPTIONS con el botón CLOSE.

### **Controlador MIDI**

A fin de asignar un parámetro a un controlador continuo MIDI concreto (MIDI-CC), mantenga pulsada la tecla ALT y haga clic con el botón izquierdo del ratón en el

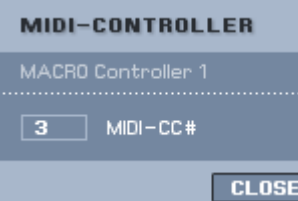

regulador. Se abre ahora la ventana del controlador MIDI. Haga clic en el campo numérico para introducir un valor con el teclado del ordenador o mueva un elemento de mando de su controlador de hardware. Siempre y cuando éste emita un MIDI-CC, el número se muestra automáticamente en la

ventana de asignación (función Learn). Haga clic en OK para aplicar los cambios. Si se asignó previamente otro parámetro con el mismo MIDI-CC, la asignación correspondiente se elimina o el estado cambia a OFF. El número 0 MIDI-CC no puede utilizarse. Si introduce el número 0 MIDI-CC, la asignación del controlador para este parámetro se desactiva.

Algunos parámetros tienen asignados números fijos del controlador MIDI. De esta manera se mejora la compatibilidad con el próximo módulo KOMPLEXER DSP, pero al mismo tiempo algunos parámetros no están disponibles para estos números MIDI-CC. Los siguientes parámetros están ajustados por defecto y no pueden modificarse:

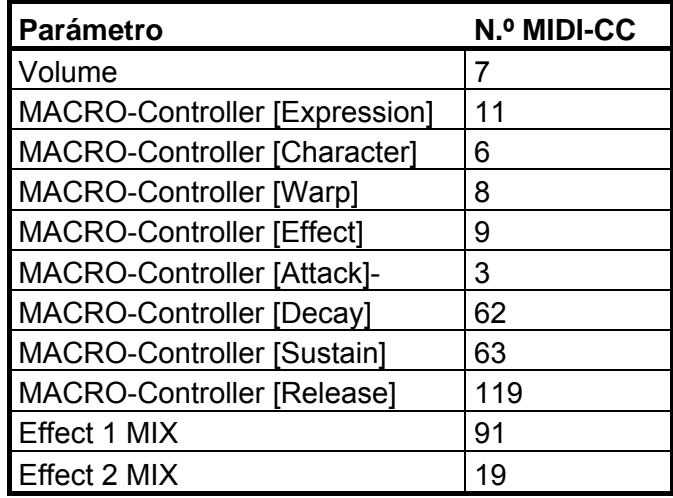

### **Página KEYBOARD**

La página KEYBOARD es más pequeña que el resto de ventanas. Si tiene problemas para visualizar los diferentes tamaños de ventana en su programa Host, active la función "FIXED WINDOW SIZE" en el menú OPTIONS.

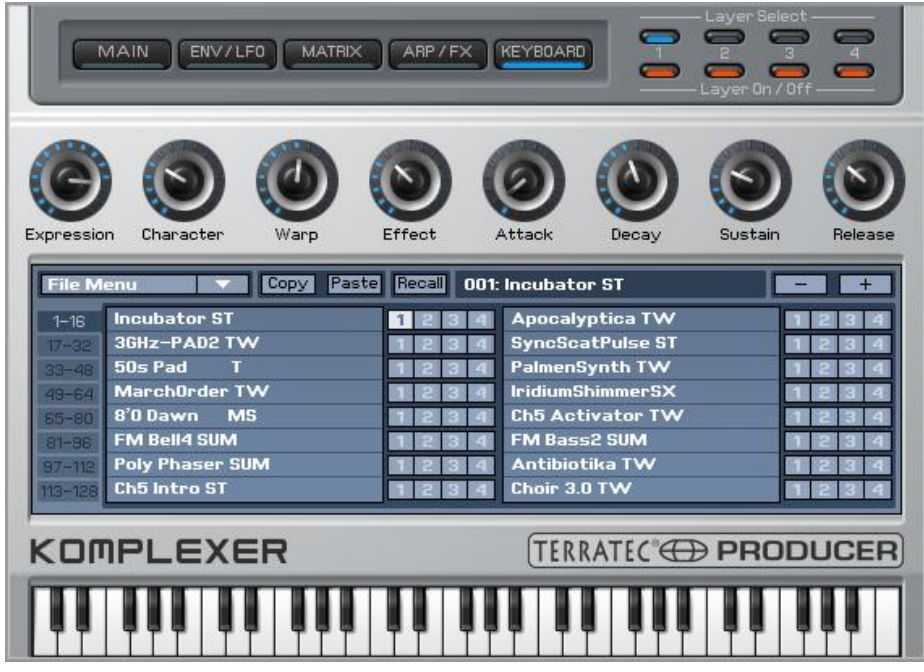

Justo debajo del HEADER están ubicados los 8 controladores MACRO. Cada uno regula simultáneamente hasta cuatro parámetros de KOMPLEXER VST. Al efectuar un movimiento giratorio, se modifican notablemente las características de un sonido. Para los principiantes en el mundo de los sintetizadores y usuarios de preset, los controladores MACRO son de gran utilidad, ya que permiten adaptar el sonido de inmediato a las necesidades del entorno musical con tan solo un movimiento manual. Seleccione un sonido y gire los controladores MACRO para comprobar su función. La programación específica de los controladores MACRO se lleva a cabo en la página MATRIX.

En el centro de la página KEYBOARD se encuentra el SOUND-BROWSER, que permite seleccionar el sonido actual. Siempre se visualizan 16 sonidos de una vez. Se puede conmutar entre los bloques de 16 sonidos hacia la izquierda. Con los botones + / - se puede pasar también de un sonido a otro individualmente. Con cada sonido se guardan siempre las 4 capas.

**Incubator ST**  $\boxed{1234}$  Junto a cada nombre de sonido se encuentran cuatro campos que representan las capas. Al hacer clic en un campo, se marca y se puede copiar en la capa intermedia con el botón COPY. Seleccione a continuación el campo Layer del mismo o de otro programa de sonido y escriba la capa intermedia en la nueva posición de memoria con el botón PASTE. Este procedimiento es válido también para sonidos completos. Para ello, haga clic en un sonido que desee copiar y a continuación pulse Copy. Una vez seleccionado el sonido final, puede sobreescribirse con PASTE. Para cambiar el nombre de un sonido, haga doble clic en el nombre de la lista de 16 unidades o modifique el nombre en el Host.

El botón RECALL sirve para restablecer el sonido original, tal y como está guardado en el banco. Si se modifica un sonido, no se pierde nunca el sonido original, excepto si se guarda el banco.

En el menú FILE encontrará las siguientes entradas:

- 1. Load Bank. Corresponde a la función Host para cargar un banco FXB.
- 2. Save Bank. Corresponde a la función Host para guardar un banco FXB.
- 3. Load Sound. Corresponde a la función Host para cargar un sonido FXP.
- 4. Save Sound. Corresponde a la función Host para guardar un sonido FXP.
- 5. Load WT1. Carga una nueva wavetable en el formato de ondas WT1.
- 6. Load WT2. Carga una nueva wavetable en el formato de ondas WT2.
- 7. Import mQ. Importa un archivo de banco Waldorf microQ \*.mid.

#### **Importación de Waldorf microQ**

Waldorf microQ cuenta con tres bancos de sonidos A, B y C con a su vez 100 sonidos cada uno. No obstante, KOMPLEXER VST dispone de 128 sonidos por banco. Durante la importación se lleva a cabo la conversión de los 300 sonidos de microQ y se guardan como tres bancos KOMPLEXER VST. Tras la conversión es posible cargar un banco. Los últimos 28 sonidos se crean como sonidos init. Por defecto solamente está activada la capa 1. Los controladores MACRO tienen asignados los siguientes parámetros para cada sonido:

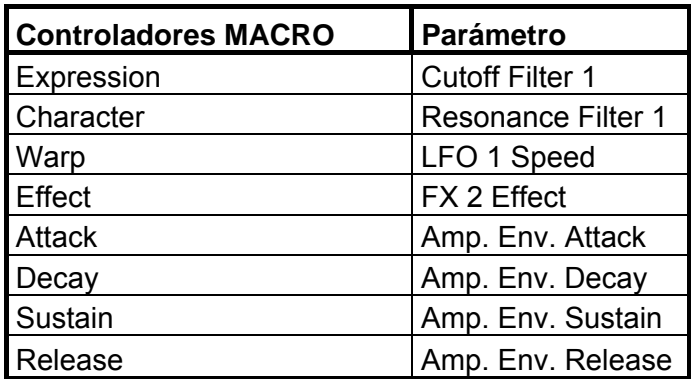

Dado el elevado nivel de desarrollo de KOMPLEXER VST (osciladores y filtros optimizados) y las innumerables características adaptadas a las necesidades actuales del usuario, no es posible convertir todos los sonidos desde microQ de forma unívoca. En especial los sonidos que utilizan osciladores de wavetable, se reproducen de distinta manera en determinadas circunstancias debido al uso de wavetables diferentes. No obstante, es posible cargar también otras wavetables compatibles. Asimismo el arpegiador de microQ se diferencia ligeramente del que incorpora KOMPLEXER VST. Los sonidos importados del arpegiador pueden divergir a su vez con respecto a microQ.

### **Página MAIN**

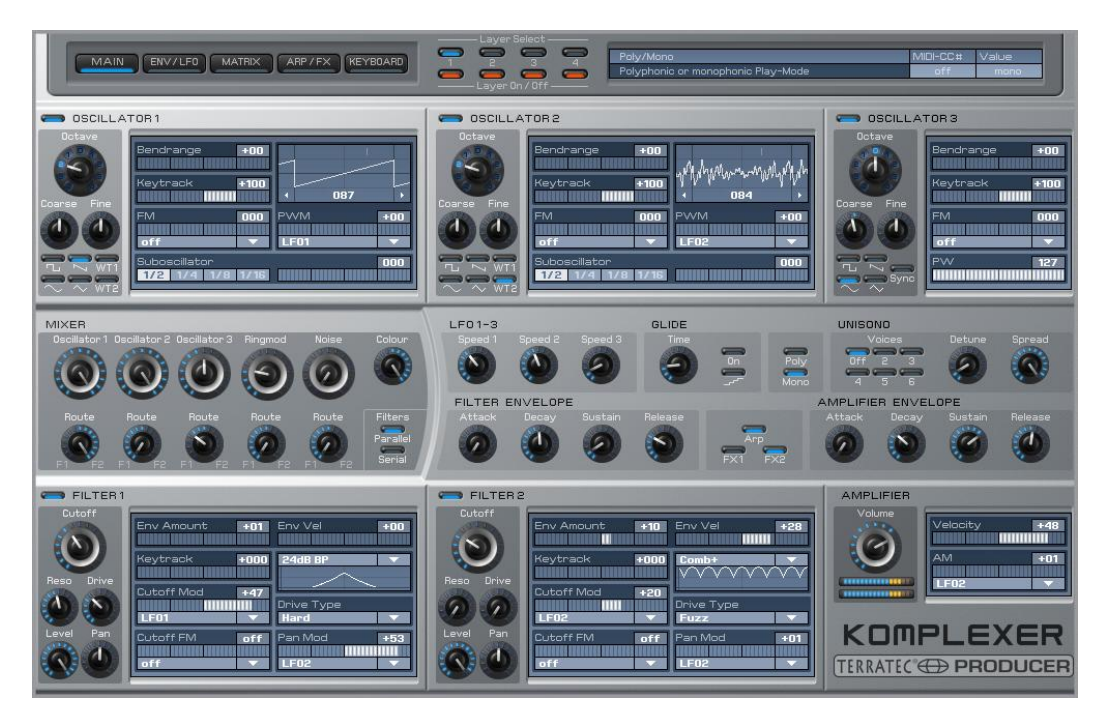

En la página MAIN, los usuarios avanzados pueden profundizar en la estructura del sonido. Aquí se encuentran tres osciladores, el mezclador y los dos filtros. Para facilitar una edición rápida también se han integrado en esta ubicación tres LFO y dos envelopes. Con objeto de facilitar el manejo de la página MAIN no debe cambiarse de forma permanente la página para la configuración básica de un nuevo sonido. En la página ENV/LFO pueden editarse también en detalle los LFO y ENV.

### **OSCILLATOR 1+2**

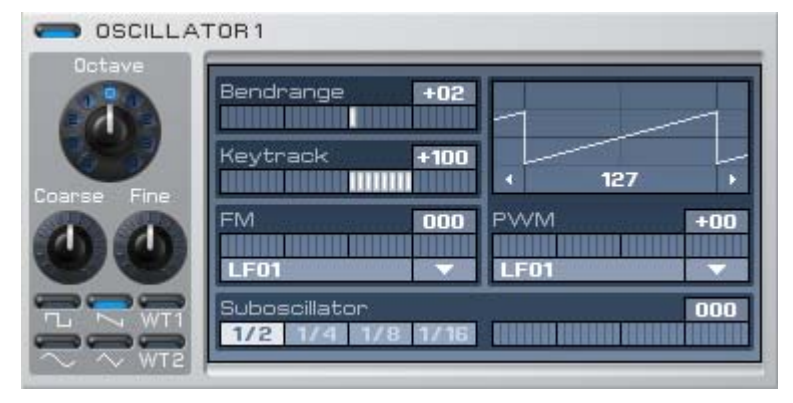

Los osciladores 1+2 tienen prácticamente una estructura idéntica. Con Octave, Coarse y Fine puede ajustarse la afinación básica. Las seis teclas selectoras para el formato de onda están situadas debaio. Para los formatos de onda Pulse, WT1

y WT2, el ancho de pulso (Pulse) o la posición del indicador de wavetable (WT) pueden modificarse haciendo clic y arrastrando en la representación del formato de onda. El menú desplegable debajo de PWM permite seleccionar la fuente deseada para la modulación del ancho de pulso o la posición del indicador de wavetable. Los osciladores pueden desactivarse con el botón situado junto a la inscripción, p. ej., para moderar el uso de la CPU.

**Wavetables**. WT1 y WT2 son las dos wavetables que pueden seleccionarse para los osciladores 1+2. Una wavetable consta de 33 formatos de ondas; la transición se lleva a cabo entre sí con suavidad en tiempo real, a diferencia de los antiguos sintetizadores Waldorf y PPG, que cambiaban los formatos de onda en pasos bruscos. Puede llevarse a cabo una transición gradual también entre dos formatos de onda contiguos y ampliar así una vez más la oferta de sonido. Haga clic en la representación de formato de tabla para desplazar manualmente la wavetable o lleve a cabo la modulación con PWM. Cada banco cuenta simultáneamente con dos wavetables con a su vez 33 formatos de ondas cada una. En el menú FILE de la página KEYBOARD se pueden cargar otras wavetables.

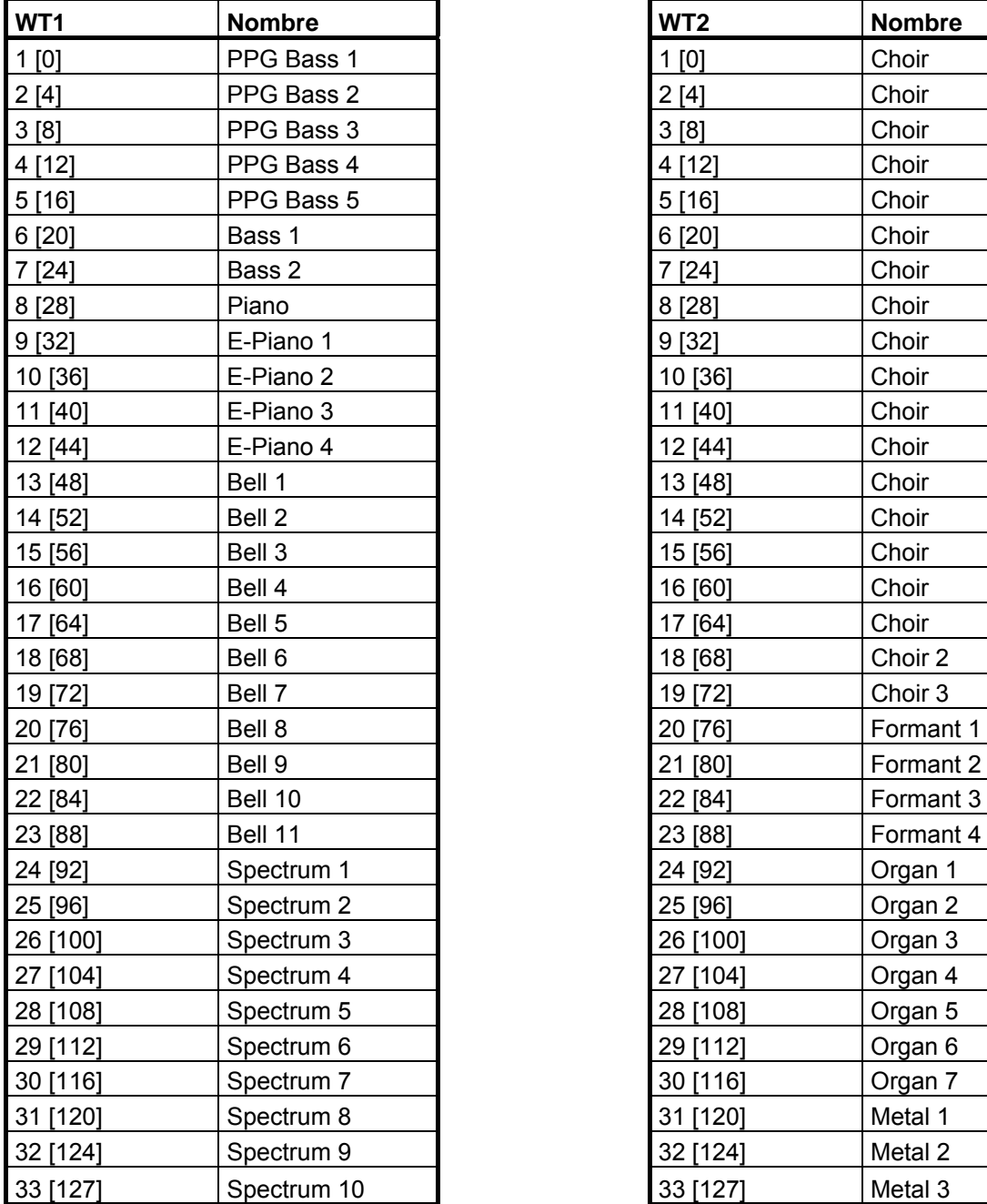

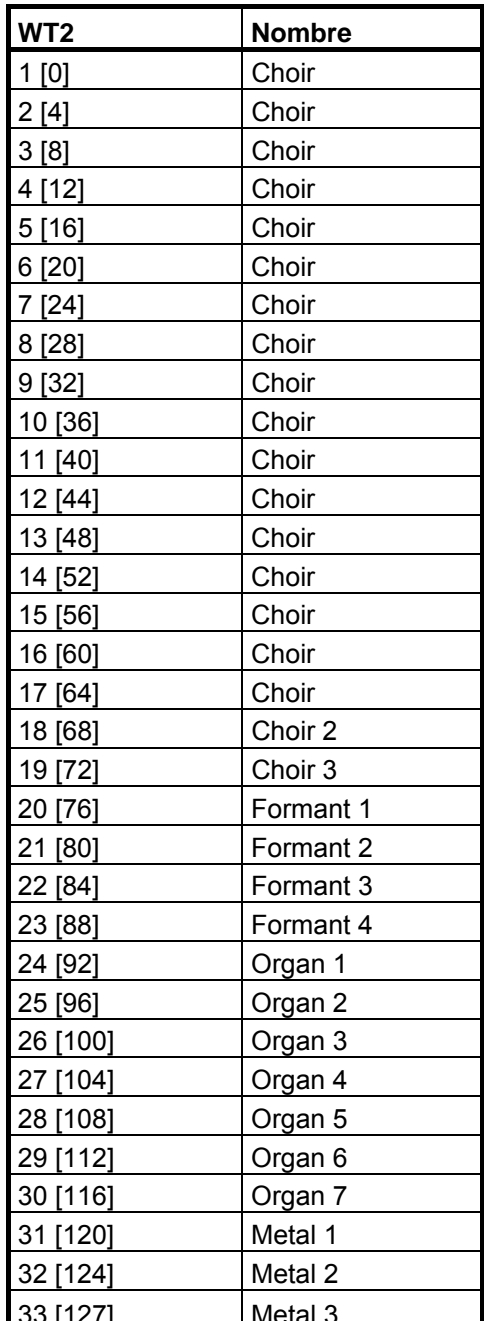

**Bendrange**. Desviación del oscilador a través de la rueda de inflexión de tono.

**Keytrack**. A un valor 100% el oscilador sigue las notas MIDI por octava con el doble de frecuencia, algo estándar para la mayoría de sonidos que pueden reproducirse. A un valor 0% se modifica la altura del tono independientemente de la nota MIDI pulsada (p. ej., para la batería, efectos, etc.).

**FM**. El oscilador puede modularse mediante una fuente FM a discreción. Seleccione la fuente deseada mediante el menú desplegable situado debajo de FM y regule la intensidad mediante el mando deslizante.

**Suboscillator**. Además del formato de ondas seleccionado puede añadirse un oscilador rectangular. La posición de la octava se determina mediante los botones.

#### **OSCILLATOR 3+2**

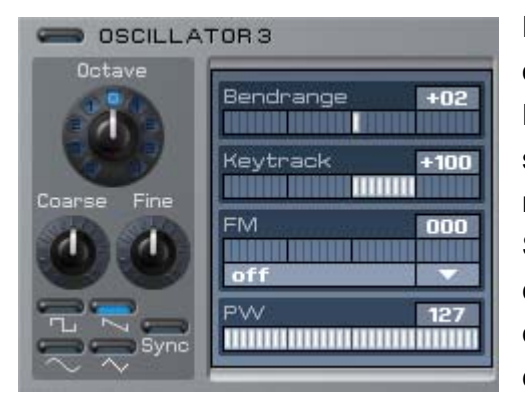

El oscilador 3 no cuenta con ningún formato de onda, pero puede sincronizarse con el oscilador 2. El ancho de pulso del formato de ondas de pulso se puede ajustar debajo de PW y modular en la matriz de modulación de la página MATRIX. Si Sync está activado, el oscilador 3 se sincroniza con el oscilador 2. Experimente con curvas envolventes o LFO en el oscilador 2 para conseguir sonidos Sync típicos. Para ello, el

oscilador 3 debe estar activado y su nivel ajustado a > 0 en el mezclador.

#### **MIXER**

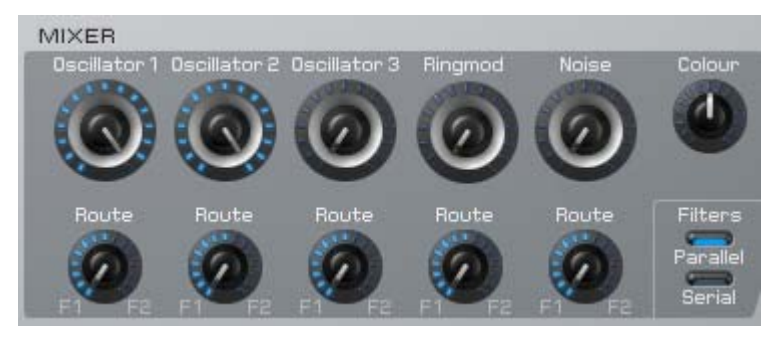

La función MIXER mezcla los osciladores, el modulador anular y el ruido. Con los reguladores de ruta puede mezclarse la fuente correspondiente en el filtro 1 y/o filtro 2. El parámetro de color modifica el color del ruido

de fondo de marrón a rosa pasando por el blanco (posición central). Los dos botones de filtro paralelo/en serie activan los dos filtros en paralelo o en serie. Los parámetros del mezclador pueden modificarse a través de la matriz de modulación.

#### **FILTER 1+2**

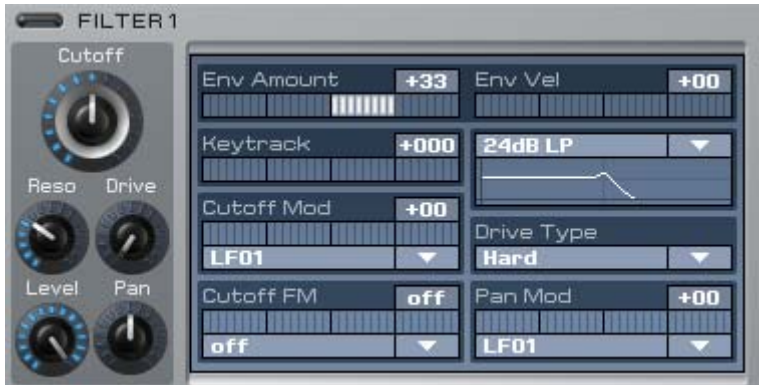

Los filtros 1+2 tienen una estructura idéntica y, en caso de no utilizarse, pueden desactivarse mediante el botón situado junto a la inscripción para moderar el uso de la CPU. Los filtros disponen de innumerables funciones y poseen hasta 10

modelos de filtro diferentes. Existe una unidad generadora de distorsión posconectada para el filtro que dispone de seis modos de distorsión diferentes.

**Atención:** Con valores de resonancia elevados el nivel de la salida puede aumentar de manera excesiva. Regule la intensidad de la salida a un valor bajo para mayor seguridad antes de modificar los valores de resonancia a un nivel elevado.

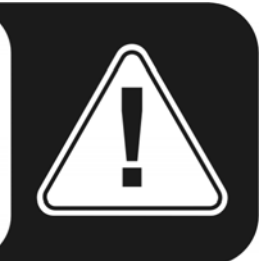

#### **Tipos de filtro**

- LP24 filtra las frecuencias por encima de la frecuencia cutoff. Esta función es apropiada especialmente para sonidos bajos y "chasquidos".
- LP12 dispone de una pendiente del flanco reducida en comparación con LP24. Las frecuencias por encima de la frecuencia cutoff se cortan con mayor suavidad, por lo que la función es apropiada para la creación de superficies amplias y bajos.
- BP12, BP24 filtran por encima y por debajo de la frecuencia cutoff ajustada y son especialmente apropiadas para sonidos sintéticos. Pruebe a reproducir un sonido sólo con ruido (Noise) y juegue con el filtro de resonancia…
- HP12, HP24 filtran frecuencias por debajo de la frecuencia cutoff ajustada y por tanto su comportamiento es opuesto a los filtros LP. Los filtros HP son apropiados para la creación de Lead-Sounds, pero también para planos. Modulados con LFO y un poco de resonancia conseguirá el toque adecuado.
- Notch12, Notch24 filtran el área fina alrededor de la frecuencia cutoff y, por tanto, su comportamiento es opuesto a los filtros BP. Son apropiados para sonidos no tan marcados.
- Comb+, Comb- son filtros de peine con resonancia que pueden utilizarse también como chorus polifónico o flanger. Un filtro de peine es en realidad un retardo muy breve, cuya longitud y feedback se puede modificar. Los intervalos de retardo son muy breves y no pueden percibirse directamente, aunque sí su efecto en la señal

original. Dado que cada uno de los intervalos de retardo se solapan entre sí, se originan efectos de borrado y refuerzo. Desde el punto de vista gráfico, el resultado es similar al obtenido con los otros filtros BP (Comb+) o filtro notch (Comb-). Cutoff permite ajustar el intervalo de retardo para el filtro de peine, mientras que la retroalimentación de retardo se puede ajustar con la resonancia. Con los filtros de peine es posible generar antes de tiempo sonidos no naturales así como efectos.

#### **Tipos Drive**

- Light, Medium y Hard son distintas gradaciones para la simulación de un amplificador de transistores. En combinación con la resonancia conseguirá que KOMPLEXER VST suene a toda potencia. El modo Hard se selecciona para la importación de microQ.
- Tube simula el comportamiento de unos tubos mediante líneas características finas y agudos atenuados. Muy adecuado para los bajos.
- Shaper modifica la señal con ayuda de un seno aproximativo.
- Fuzz simula un generador de distorsión de transistor clásico.

**Env Amount**. Determina la intensidad con la que la curva envolvente del filtro modula la frecuencia Cutoff.

**Env Vel**. Determina la intensidad con la que la curva envolvente de filtro modula la frecuencia Cutoff en función de la instensidad de la pulsación de la tecla.

**Keytrack**. Con Keytrack a 100% la frecuencia Cutoff sigue la altura de las notas MIDI. La resonancia y el ruido filtrado permiten reproducir también melodías con el filtro.

**Cutoff Mod**. Aquí puede asignarse una fuente para la modulación de la frecuencia Cutoff. Con Amount se ajusta la intensidad de la modulación.

**Cutoff FM**. Una función muy peculiar que apenas existe en los sintetizadores. Permite generar espectros interesantes. ¡Pruébela!

**Level**. Nivelación de la salida de filtro tras el distorsionador.

**Pan**. Efecto de eco del filtro.

**Pan Mod**. Modulación del efecto eco del filtro.

#### **Otros parámetros en la página principal**

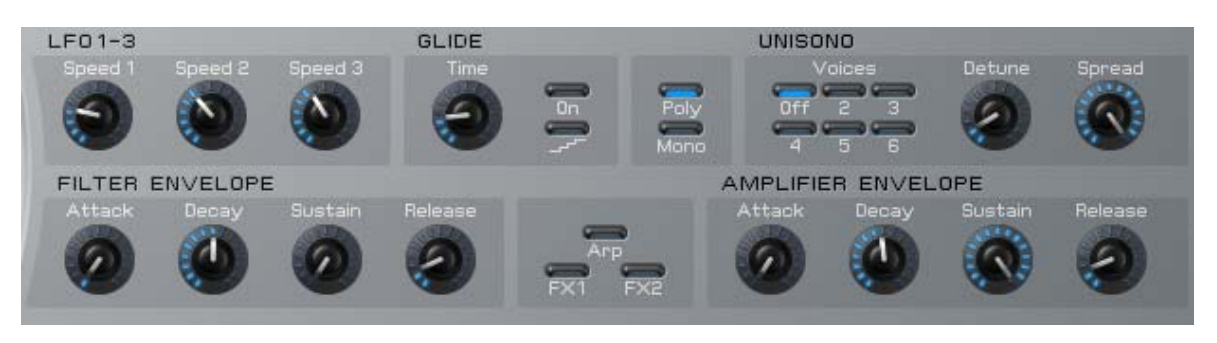

**LFO 1-3**. Regulan la velocidad de los LFO (Low Frequency Oscillator). Los mismos parámetros están disponibles también en la página ENV/LFO.

**FILTER/AMP Envelope**. Regula los tiempos de la curva envolvente del volumen e intensidad del filtro (Amp). En la página principal solamente pueden ajustarse Attack, Decay 1, Sustain 1 y Release. Si se selecciona una curva envolvente ADS1DS2R, Decay 2 y Sustain 2 se regulan mediante la página ENV/LFO. Estos mismos parámetros están disponibles también en la página ENV/LFO.

**GLIDE**. Genera un efecto deslizante entre las diferentes notas (Portamento). El tiempo que transcurre hasta alcanzar el siguiente tono puede ajustarse con Time. El botón inferior activa una cuantificación y se lleva a cabo una transición por pasos (Glissando).

**POLY/MONO**. Activa el modo de reproducción polifónico o monofónico.

**UNISONO**. Con Unisono pueden reproducirse simultáneamente hasta seis voces por cada pulsación de tecla en función de los ajustes. Detune permite desacordar las voces entre sí. Spread distribuye cada una de las voces en panorama estéreo. Con Unisono pueden generarse sonidos muy amplios y densos. Supone sobre todo para sonidos Lead toscos y planos una función por excelencia. No obstante, asegúrese de que el uso del procesador se mantiene dentro de los límites.

### **Página ENV/LFO**

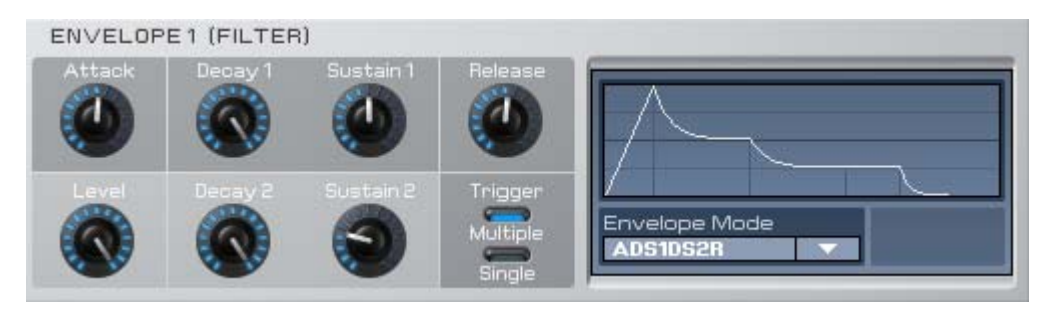

Como su nombre indica, la página ENV/LFO permite editar en detalle las cuatro curvas envolventes y los tres LFO. Cada una de las curvas envolventes dispone de los siguientes modos:

**ADSR**. Curvas clásicas Attack, Decay, Sustain y Release.

**ADS1DS2R**. Con la segunda fase Decay/Sustain adicional. Atención: los reguladores Decay y Sustain en la página principal regulan DS1 y no DS2.

**One Shot**. Curva envolvente ADS1DS2 que se ejecuta una vez tras pulsar una tecla.

**Loop S1S2**. Siempre y cuando la tecla esté pulsada, la curva envolvente se repite en un bucle sin fin entre los puntos S (Start) y E (End). El punto S marca la curva envolvente tras la fase Attack y el punto E el final de la fase Sustain 1. Si los valores para Decay 2 y Sustain 2 son cero, el punto final del Loop se alcanza ya al terminar la fase Sustain 1. Al soltar la tecla, comienza la fase Release. Los puntos Loop están identificados en el gráfico de la curva envolvente de KOMPLEXER VST.

**Loop All**. Siempre y cuando la tecla esté pulsada, se repite toda la curva envolvente. Al soltar la tecla, comienza la fase Release. Los puntos Loop están identificados en el gráfico de la curva envolvente de KOMPLEXER VST.

**Trigger**. Los dos modos solamente funcionan en modo mono. Multiple inicia de nuevo la curva envolvente con cada pulsación de tecla. Single deja que la curva envolvente siga ejecutándose hasta que no se pulse una tecla. Con Single Trigger una melodía reproducida en Legato seguirá una secuencia de curva envolvente única.

#### **LFO**

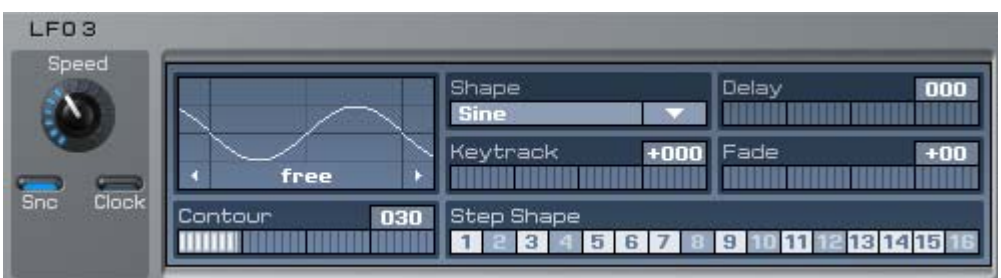

Los tres LFO (Low Frequency Oscillator) cuentan también con la misma estructura. No obstante, LFO 3 ofrece además una función Step-Shape.

**Delay**. Retrasa el funcionamiento de LFO tras la pulsación de una tecla.

**Fade**. Los valores positivos permiten incrementar a partir de un valor 0 la amplitud de LFO; el efecto LFO se solapa. Por el contrario, los valores negativos dejan que el efecto LFO actué completamente al pulsar una tecla; el efecto desaparece.

**Keytrack**. Modifica la frecuencia LFO en función de la nota MIDI.

**Startphase**. Haga clic en la representación del formato de onda del LFO y modifique mediante el procedimiento de arrastre la fase de inicio del LFO. El efecto de este parámetro solamente es válido si el reloj está desactivado.

**Sync/Clock**. Las diferentes combinaciones repercuten en el sonido según se describe a continuación:

Sync Off / Clock Off. El LFO de cada voz se ejecuta en la fase de manera independiente; en función de las fases de inicio.

Sync On / Clock Off. El LFO de cada voz en una fase; en función de las fases de inicio.

Sync Off / Clock On. Depende del Speed Songtempo del LFO; el LFO de cada voz se ejecuta en la fase de manera independiente; en función de las fases de inicio.

Sync On / Clock On. Depende del Songtempo Speed del LFO; LFO de cada voz en una fase; en función de las fases de inicio. La fase se ajusta según la cadencia de la canción.

**Shape**. Sine, Triangle, Square, Saw, Random, S&H; la Step-Shape puede definirse sin limitaciones. Con la Step-Shape activada y Clock On pueden generarse sonidos vivos e integrarse con ritmo en una canción.

**Contour**. La curva envolvente del formato de ondas step se alisa con este parámetro en los flancos descendentes.

#### **Página MATRIX**

La página MATRIX consta de las áreas MODULATION, ARITHMETIC y controlador MACRO.

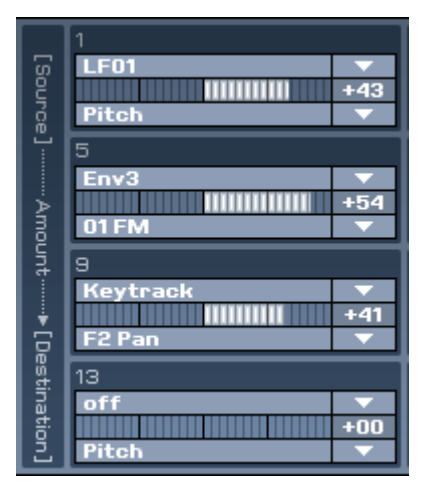

La matriz Modulation permite, al igual que sucede en un sistema modular, ejecutar hasta 16 circuitos. En cada célula de modulación puede ajustarse la fuente, la cantidad y el destino. Las fuentes pueden ser, p. ej., LFO, curvas envolventes o también Keytrack y Velocity. Como destino están disponibles prácticamente todos los parámetros de KOMPLEXER VST, para dar así respuesta a los deseos más insólitos. Con ayuda de la matriz de modulación podrá adaptar la configuración del sonido en función de sus necesidades y gustos musicales. Están disponibles las siguientes fuentes y destinos:

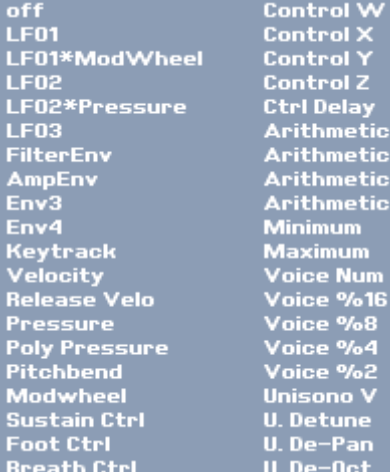

#### **Fuentes Destinos**

I,

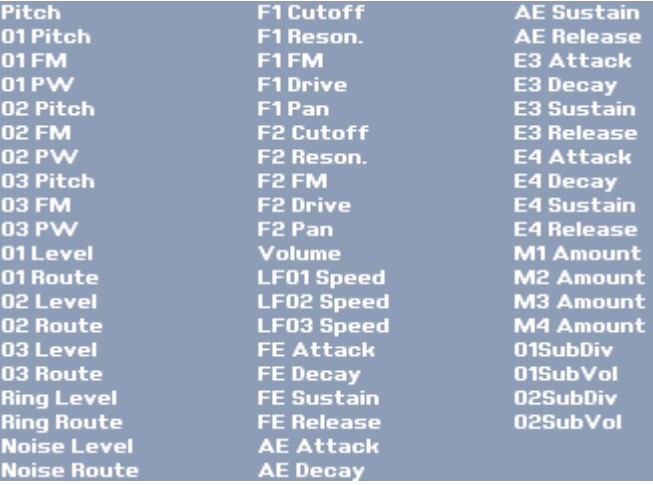

### **ARITHMETIC**

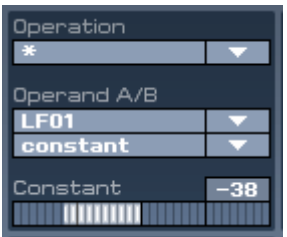

La sección ARITHMETIC es un tanto peculiar. Permite combinar entre sí dos operadores mediante funciones logísticas. Los resultados están disponibles como fuentes de modulación. A modo de ejemplo podemos citar la inversión de un formato de onda LFO. Para ello, multiplique la LFO con un valor constante negativo. En la matriz de modulación se puede seleccionar el formato de onda invertido como fuente en la opción "Arithmetic 1".

### **Controladores MACRO**

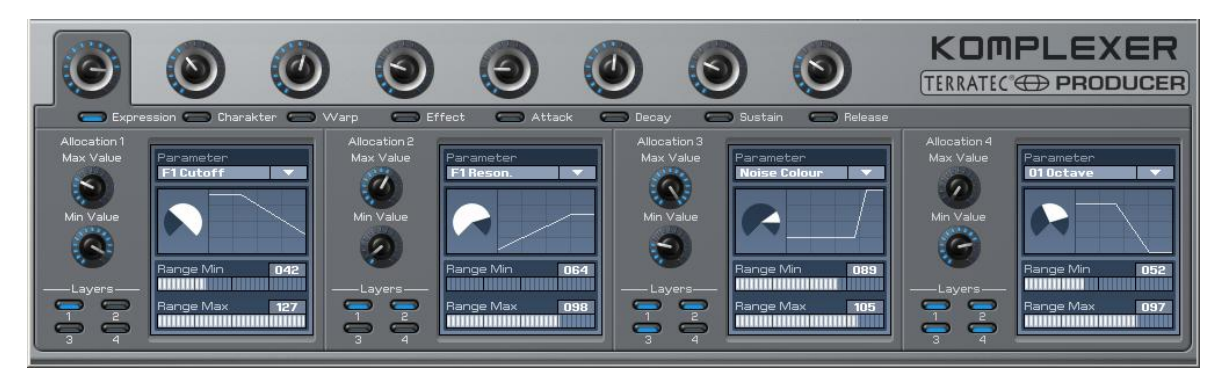

Los potentes controladores MACRO pueden programarse en esta sección. Cada controlador MACRO puede controlar simultáneamente hasta cuatro parámetros y regular al mismo tiempo las cuatro capas de un sonido. De este modo es posible, p. ej., modificar simultáneamente con el controlador Expression MACRO el Cutoff y la Speed LFO de la capa 1 y 3. Si desea llevar a cabo la programación, seleccione el controlador MACRO correspondiente. Las cuatro áreas parciales abajo hacen referencia al controlador actual seleccionado y representan cada una uno de los parámetro que se pueden controlar. Es posible asignar los parámetros del efecto 1 y 2 a los controladores MACRO. La tabla que figura a continuación describe las asignaciones:

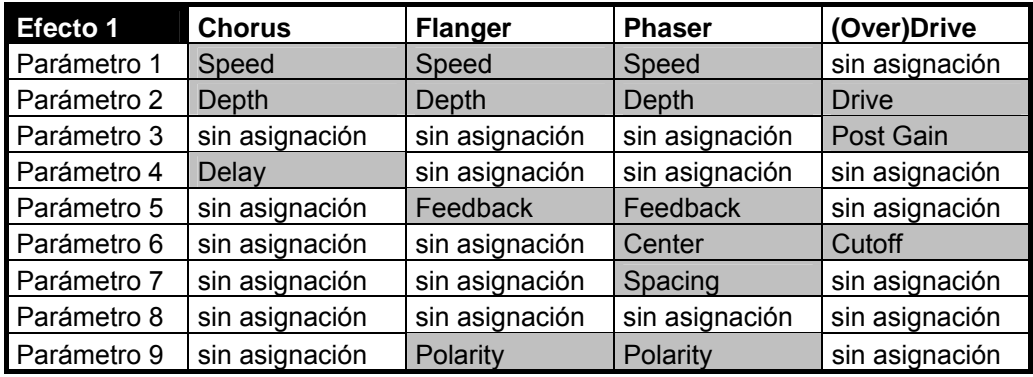

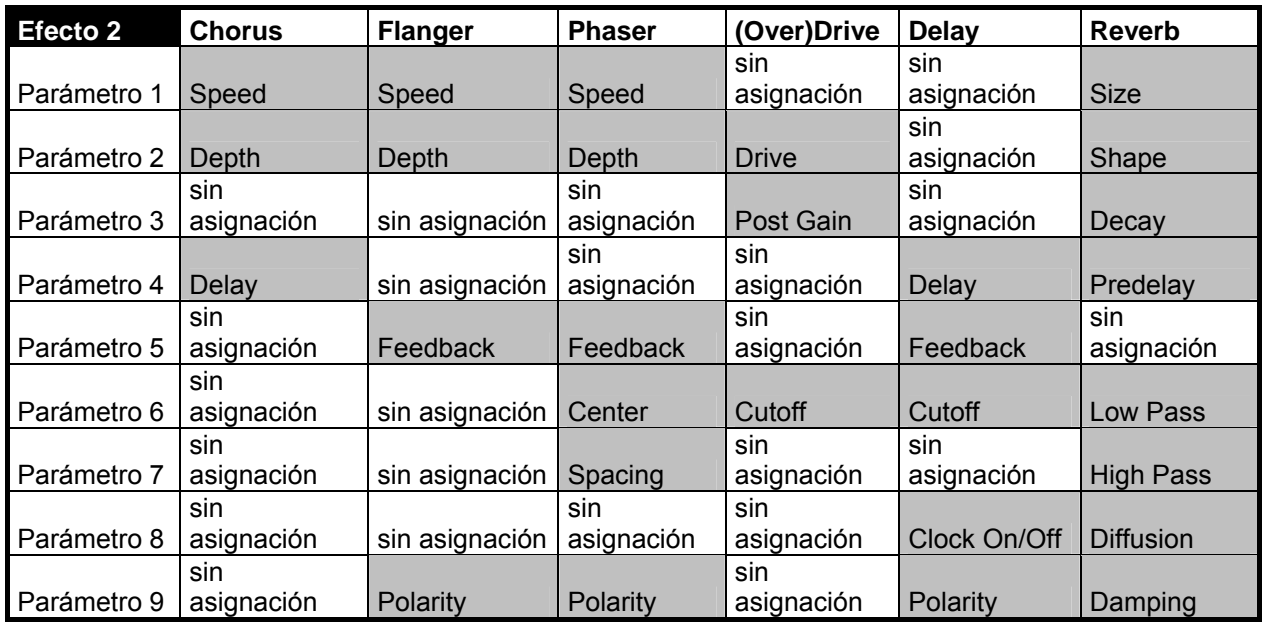

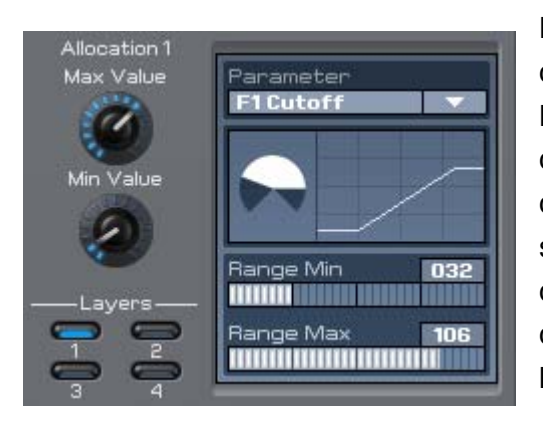

Para cada parámetro puede determinarse la zona de giro en la que actuarán los controladores MACRO y con qué intensidad Max y Min Value determinan el valor máximo y mínimo admisible del parámetro. Es posible generar también sentidos negativos. Range Min y Range Max determinan el rango de giro para la modificación del parámetro. Con LAYERS se indica la capa en la que se aplicará el parámetro seleccionado.

### **Ejemplo de aplicación**

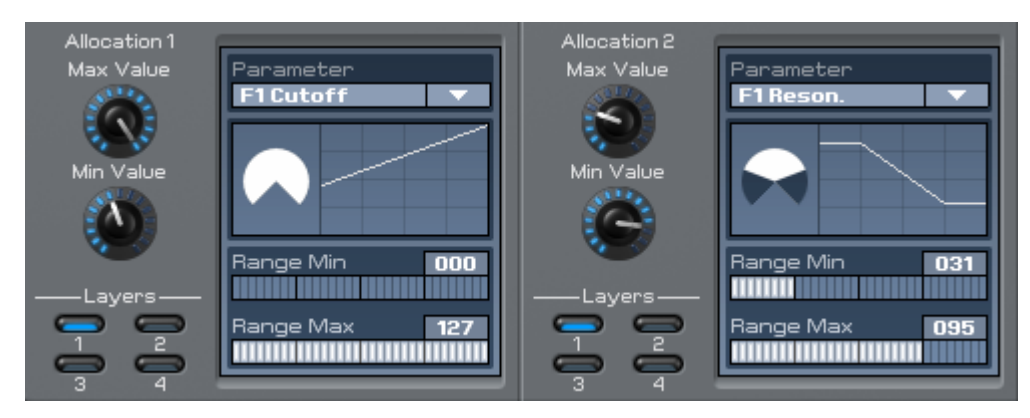

Partimos de la base que Ud. desea incrementar la resonancia del filtro 1 con valores Cutoff muy bajos con ayuda del Controlador Expression MACRO. Ajuste la siguiente configuración Allocation 1 Parameter F1 Cutoff y Allocation 2 Parameter F1 Resonance. En Layers debe activarse Layer 1. Teniendo en cuenta que los valores cutoff muy bajos son irrelevantes para el sonido, ajuste el valor Min a 60. Regule ahora el Cutoff del filtro 1 de 60 a 127 mediante un giro de 270° del controlador Expression MACRO. Para subir la resonancia con valores Cutoff muy bajos, ajuste el Max Value en Allocation 2 a un valor más bajo que en Min Value. Limite ahora el rango (range) para regular la resonancia en un área 70° a 140°.

## **Página ARP/FX**

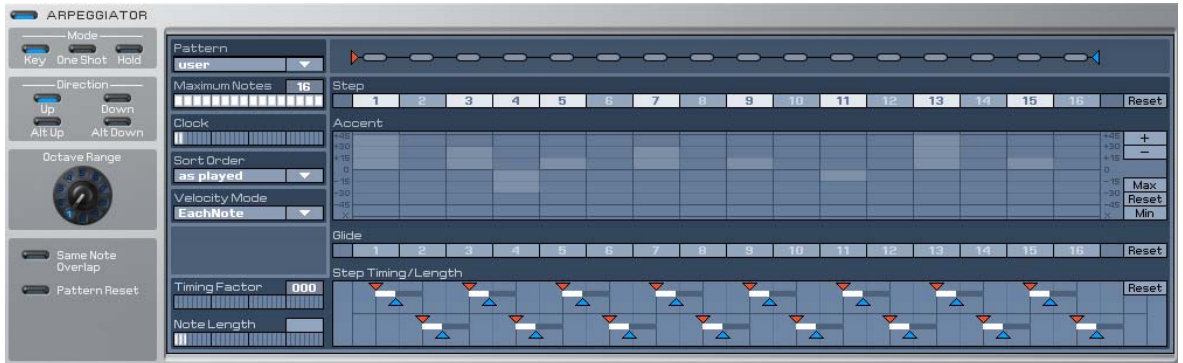

Otra característica destacada de KOMPLEXER VST es el arpegiador. Gracias a esta función pueden emitirse secuencias de notas concretas con pulsar una tecla.

#### **Mode**

**Key**. La duración de la reproducción de la muestra varía según la pulsación de la tecla MIDI.

**One Shot**. La muestra se reproduce una vez.

**Hold**. La muestra se reproduce hasta que el arpegiador se desconecte o se transfiera a otro sonido.

#### **Direction**

Los modos Direction funcionan tal y como se ha descrito siempre y cuando Sort-Order Num Lo>Hi esté activado:

**Up**. Todas las notas pulsadas se reproducen repetidamente en orden ascendente.

**Down**. Todas las notas pulsadas se reproducen repetidamente en orden descendente.

**Alt Up**. Todas las notas pulsadas se reproducen repetidamente en orden ascendente y seguidamente en orden descendente.

**Alt Down**. Todas las notas pulsadas se reproducen repetidamente en orden descendente y seguidamente en orden ascendente.

**Octave Range**. Las notas pulsadas aumentan en orden ascendente con el numero ajustado de octavas.

**Pattern**. Hay 16 modelos predefinidos y un modelo user. El modelo user puede programarse en el campo derecho.

**Pattern-Length**. La cadena de barritas representada junto al modelo cuenta con un triángulo azul en su extremo. Este triángulo permite definir la cantidad de Steps que conforman un modelo.

**Step**. Active aquí los steps que se reproducirán.

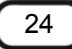

**Accent**. Esta opción permite modificar el volumen de cada uno de los steps. La repercusión de los valores aquí ajustados depende del valor ajustado en Velocity situado en la página principal (Amplifier). Si el valor ajustado en la página principal para la velocidad es max., la repercusión de Accent del arpegiador es máxima. Si el valor Accent de un step está ajustado a X y el valor de la velocidad en la página principal a max., el step correspondiente se reproduce sin voz. A diferencia de step On/Off, los efectos de deslizamiento se obtienen con este step. Los steps pueden rotarse mediante los botones + / - en el margen derecho de la serie Accent. Max, Min y Reset hacen referencia a Accent.

**Glide**. Active aquí el efecto de deslizamiento para cada step

**Step Timing/Length**. Aquí puede ajustarse la longitud de las notas y la sincronización (timing) para cada step. Timing y Length dependen de los valores Timing Factor y Note Length.

### **FX1**

El efecto 1 está disponible una vez por capa. El regulador Mix funciona com regulador Dry/Wet. En la posición 0 solamente escuchará el sonido seco; en la posición 64 una mezcla uniforme de efecto y sonido. En 127 solamente se oye el efecto. Con Type puede conmutar entre Chorus, Flanger, Phaser y Drive.

### **FX2**

El efecto 2 está disponible una vez (global) para las cuatro capas. Con el regulador Mix puede determinarse por capa la proporción del efecto. El regulador Mix funciona com regulador Dry/Wet. En la posición 0 solamente escuchará el sonido seco; en la posición 64 una mezcla uniforme de efecto y sonido. En 127 solamente se oye el efecto. Con Type puede conmutar entre Chorus, Flanger, Phaser, Drive, Delay y Reverb. FX2 se emite siempre en la primera salida estéreo, incluso si éste utiliza varias capas.

### **Automation**

Por supuesto están disponibles todos los parámetros de KOMPLEXER VST del Host-Software VSTi Automation.

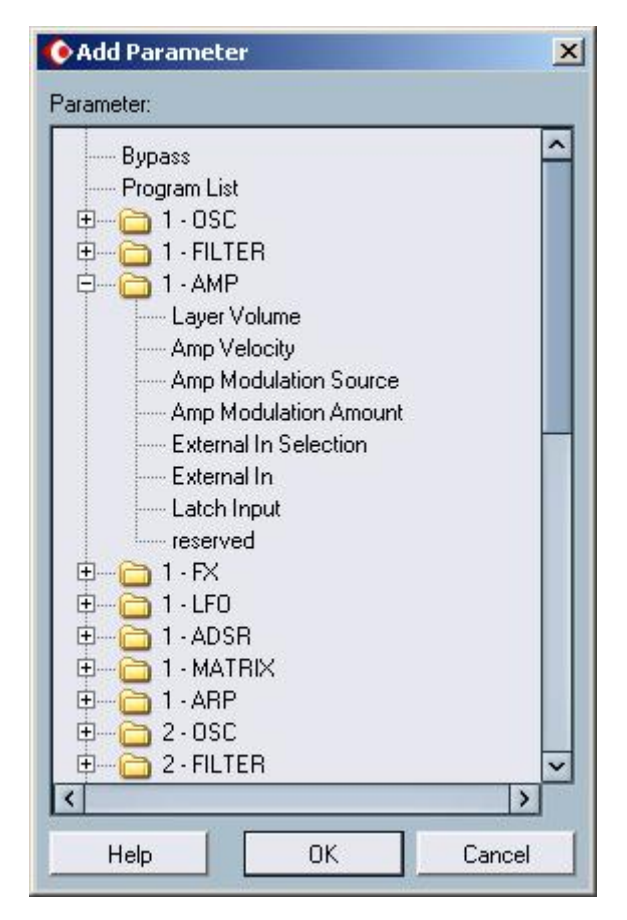

*Los parámetros automáticos de KOMPLEXER VST en Cubase SX* 

#### **Requisitos de sistema para PC**

- Pentium 3, 1000 MHz AMD Athlon, 800 MHz
- 512 MB RAM
- Windows SE/ME/2000/ XP o superior

#### **Sistema recomendado para PC**

- Intel Pentium 4, 2800 MHz AMD Athlon 64, 1800 MHz
- 1024 MB RAM
- Windows XP con Service Pack 1 (SP1) o superior